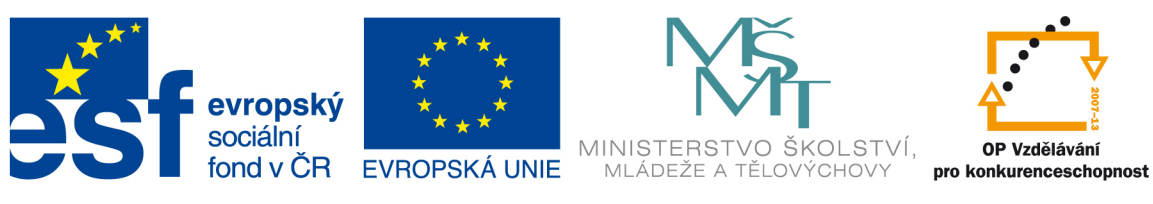

**INVESTICE DO ROZVOJE VZDĚLÁVÁNÍ** 

# **Výukový materiál zpracován v rámci projektu EU peníze školám**

## Registrační číslo projektu: CZ.1.07/1.5.00/21.O288

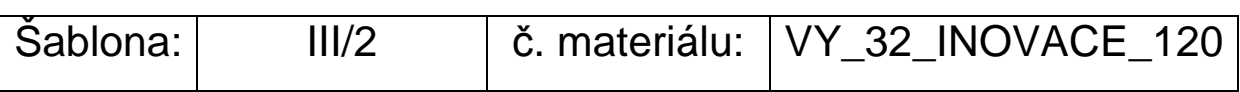

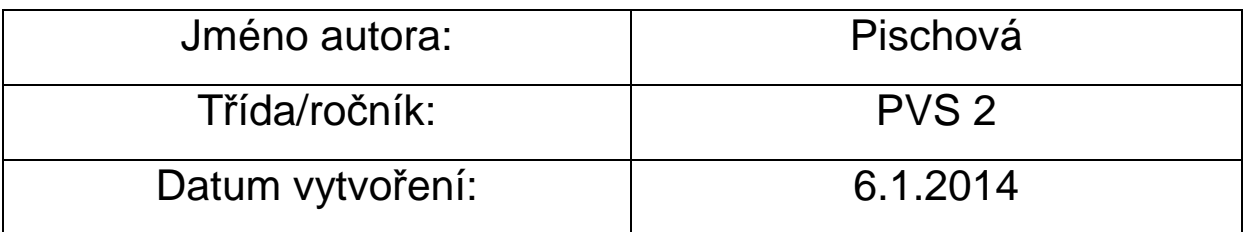

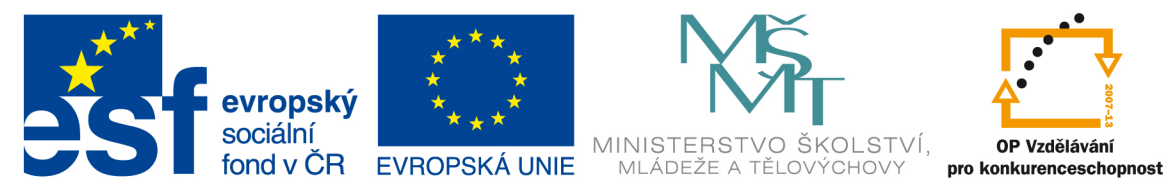

### INVESTICE DO ROZVOJE VZDĚLÁVÁNÍ

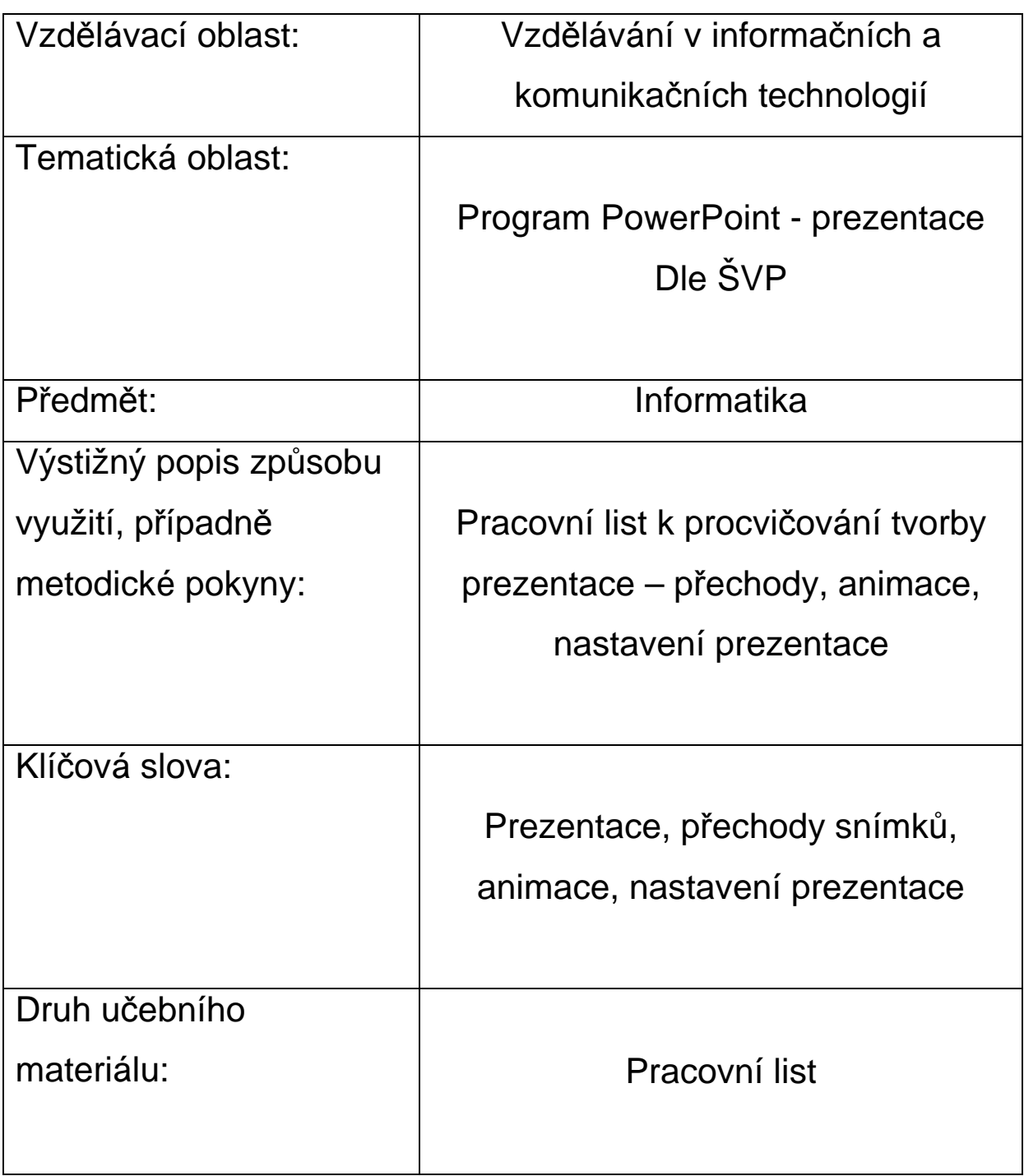

### **Program PowerPoint – prezentace II**

*Dokonči rozpracovanou prezentaci na zvolené téma (Moje město, Moje škola). Minulé cvičení bylo ukončeno vložením pozadí snímků. Nyní zbývá vložit přechody a animace a nastavit prezentaci.* 

*A.* **Přechody a animace slouží k zatraktivnění prezentace. Jedná se o pohyblivé efekty, které se týkají buď celého snímku –***přechody***, nebo jednotlivých objektů na snímku (texty, obrázky, grafy) –***animace.* 

#### *Postup:*

**1. V hlavní nabídce zvol** *Prezentace/Přechod snímku* **a otevře se podokno** *Přechod snímku***, kde si vyber přechod snímku. Zvolený přechod můžeš použít na aktuální snímek nebo zvolit** *Použít u všech.* **Vybraný přechod lze ještě upravit v** *Možnosti efektu* **(obrázek č.1).** 

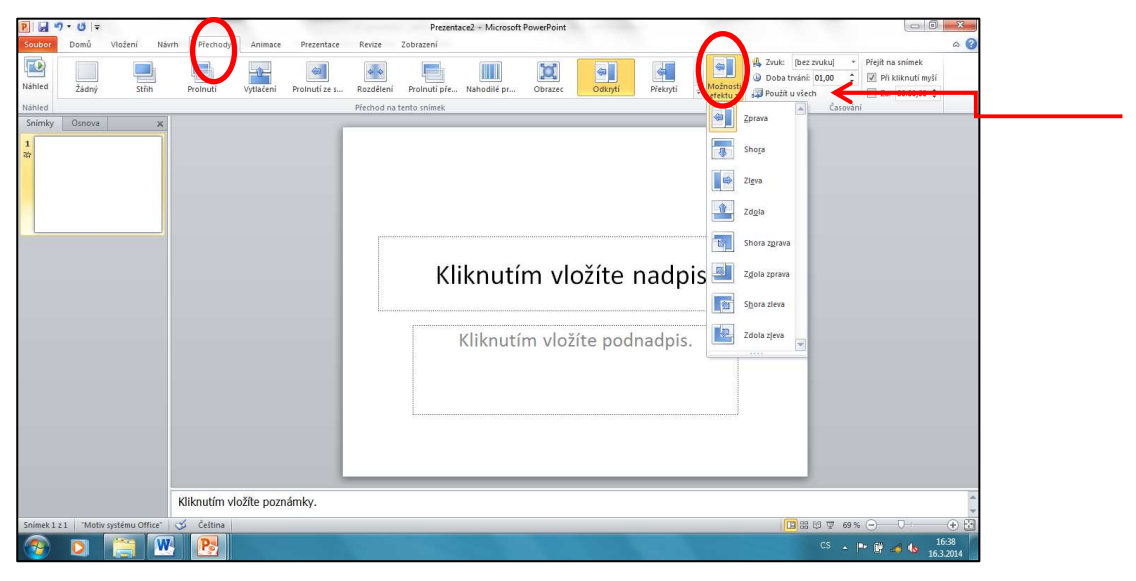

**Obrázek 1**

**2. Vlož animaci jednotlivých položek. V hlavní nabídce zvol** *Prezentace/Animace* **(obrázek č.2). Vyzkoušej animovat nejprve úvodní snímek. Klikni na nadpis a v nabídce zvol animaci, kterou použiješ (nabídka animací – viz obrázek č. 3). Animaci můžeš dále upravovat v** *Možnosti efektu***. Podobným způsobem proveď animaci podnadpisu. Dle svého uvážení můžeš animovat např. fotografie v dalších snímcích své prezentace.** 

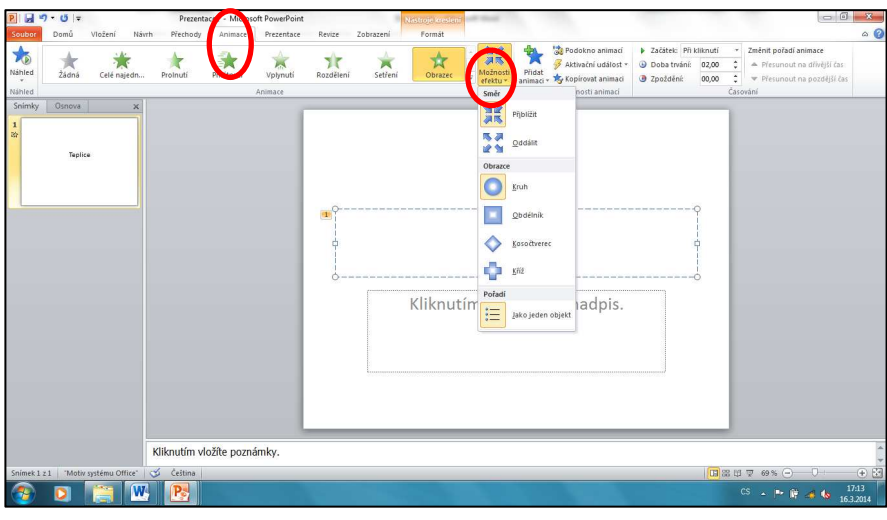

**Obrázek 2**

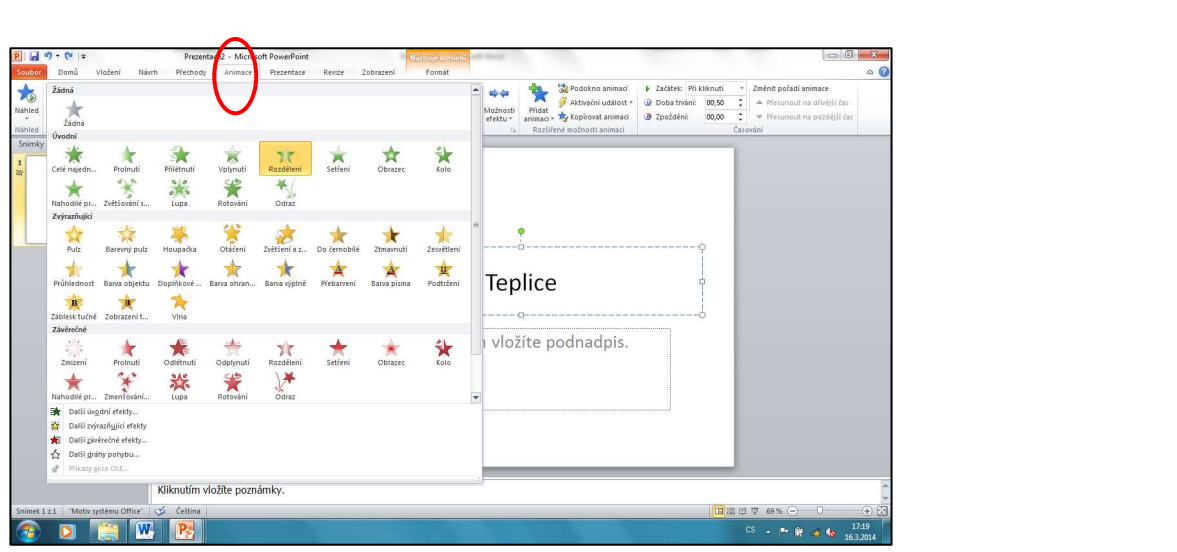

**Obrázek 3**

### **B. Nastavení prezentace**

#### *Postup:*

**1. V hlavní nabídce zvol** *Prezentace/Nastavit prezentaci***, zvol** *typ prezentace Automatické prohlížení* **, označ** *Zobraz snímky – Všechny***,** *Přechod na další snímek – S časováním***,**  *je-li k dispozici* **(obrázek č. 4)** 

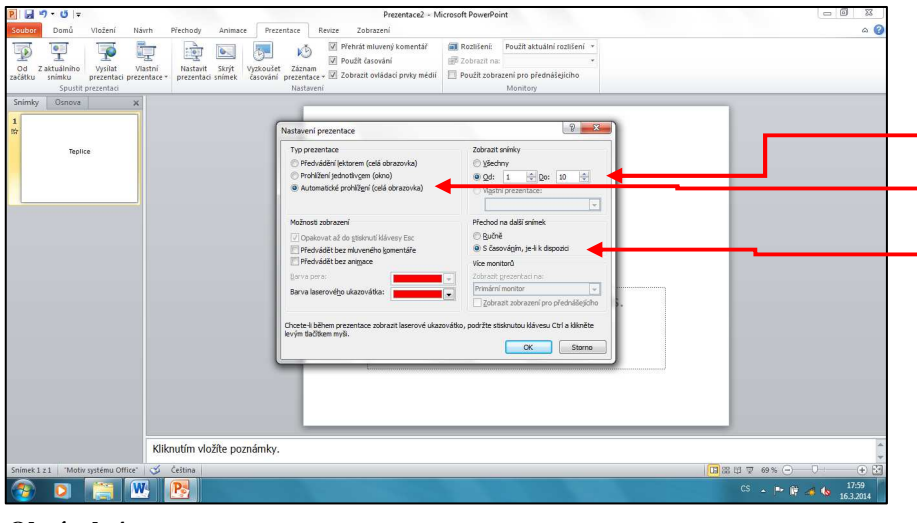

**Obrázek 4**

**2. Nyní je nutné přiřadit ke snímkům v prezentaci časování.** 

**V hlavní nabídce zvol** *Prezentace/ Přechod snímku* **ve volbě** *Přejít na snímek* **označ obě možnosti::** *Při klepnutí na myš* **a** *Automaticky po* **- zde zadej čas, po kolika vteřinách se změní snímek, např. 00:05 (5 vteřin) a klikni na volbu** *Použít u všech snímků* **(obrázek č. 5).** 

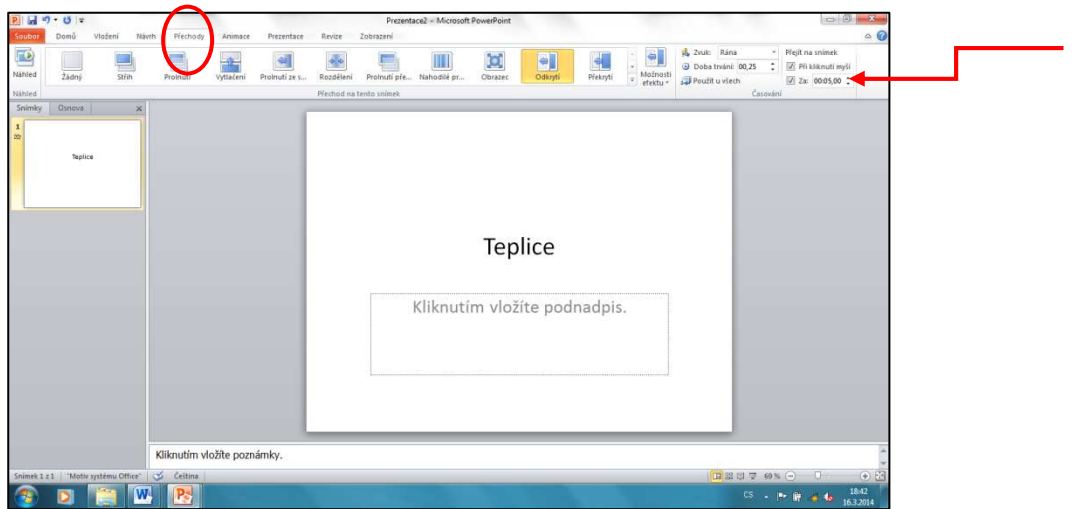

**Obrázek 5**

**Časování lze vyzkoušet v nabídce** *Prezentace/Nastavit prezentaci / Vyzkoušet časování.* 

Obrázky č. 1 – 5 získány pomocí klávesy Print Screen